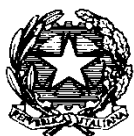

Consiglio di Iresidenza della Giustizia Cributaria

# **Manuale utente**

### Piattaforma concorsi del Consiglio di Presidenza della Giustizia Tributaria

## Sommario

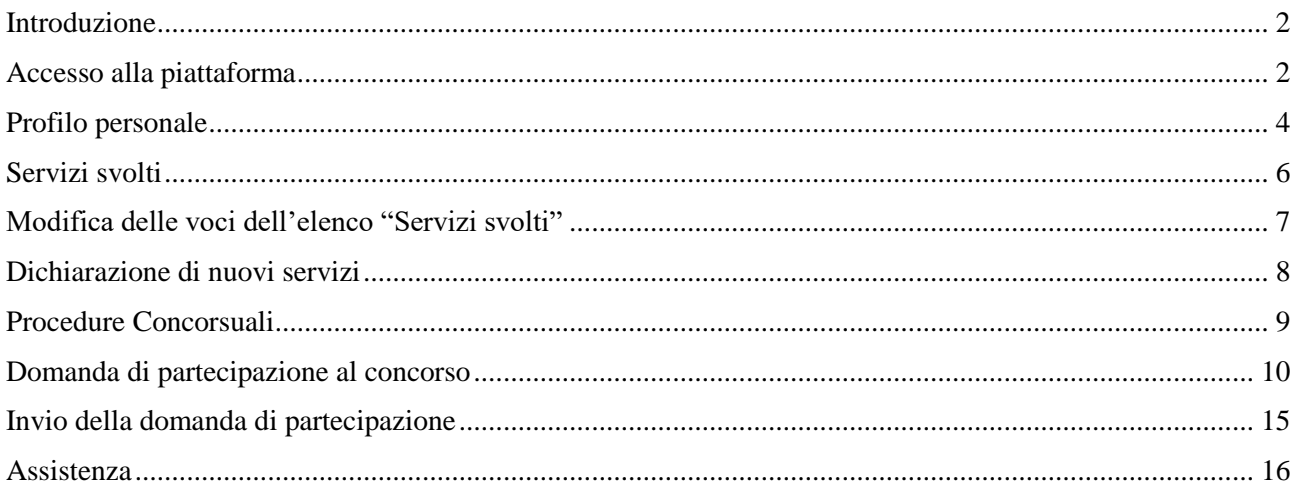

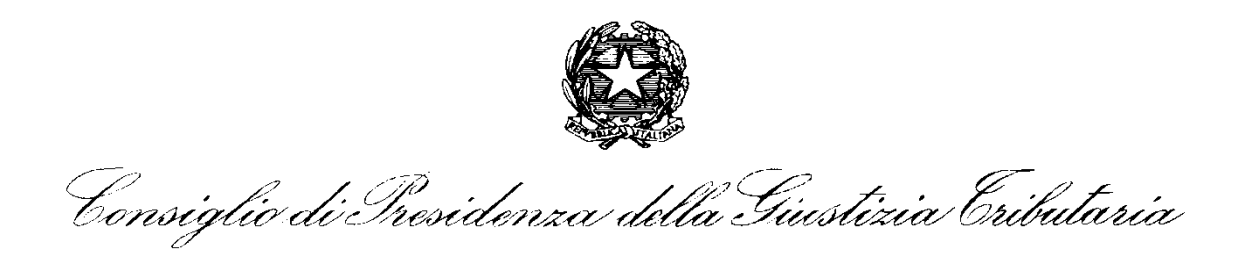

### <span id="page-1-0"></span>Introduzione

Il presente manuale ha lo scopo di fornire all'utente le istruzioni per il corretto utilizzo della nuova piattaforma di gestione delle domande concorsuali raggiungibile all'indirizzo:

## **<https://concorsi.giustizia-tributaria.it/>**

Il documento contiene la guida per le due aree di gestione: **Profilo Personale** e **Procedure Concorsuali**.

### <span id="page-1-1"></span>Accesso alla piattaforma

Per effettuare **il primo accesso** l'utente dovrà effettuare una richiesta di riscatto delle credenziali sul portale inserendo il proprio codice fiscale *(figura 1)*.

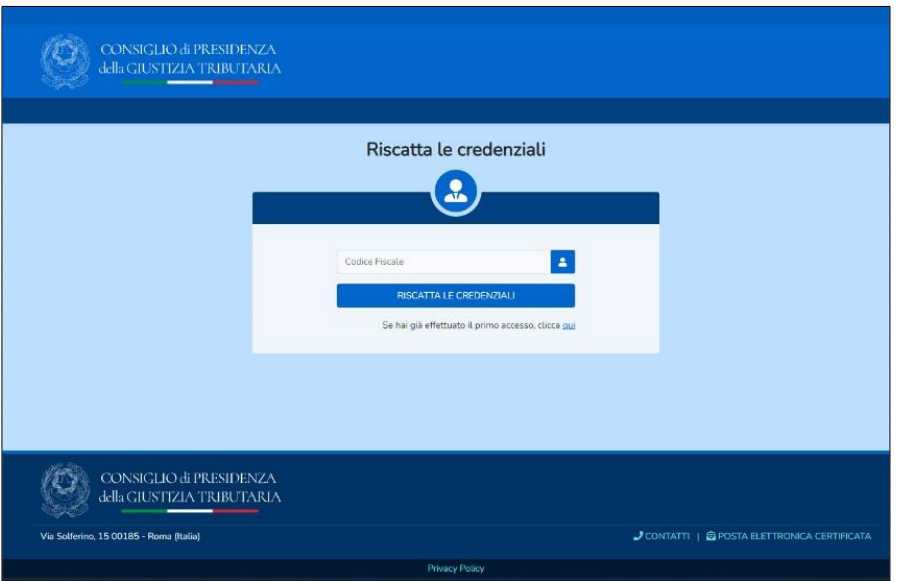

*Figura 1. Riscatto credenziali*

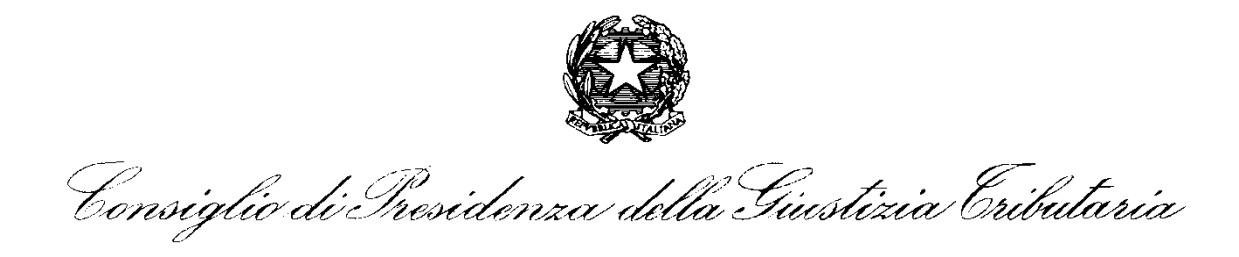

*A t*ale *richiesta segue* una mail automa*tica (figura 2)* che fornisce un link di accesso al portale*, link* tramite il quale sarà possibile inserire una nuova password *(figura 2bis)*.

**NOTA IMPORTANTE: la mail potrebbe essere etichettata come SPAM, dunque si invita l'utente a controllare la ricezione della stessa nella cartella di riferimento.**

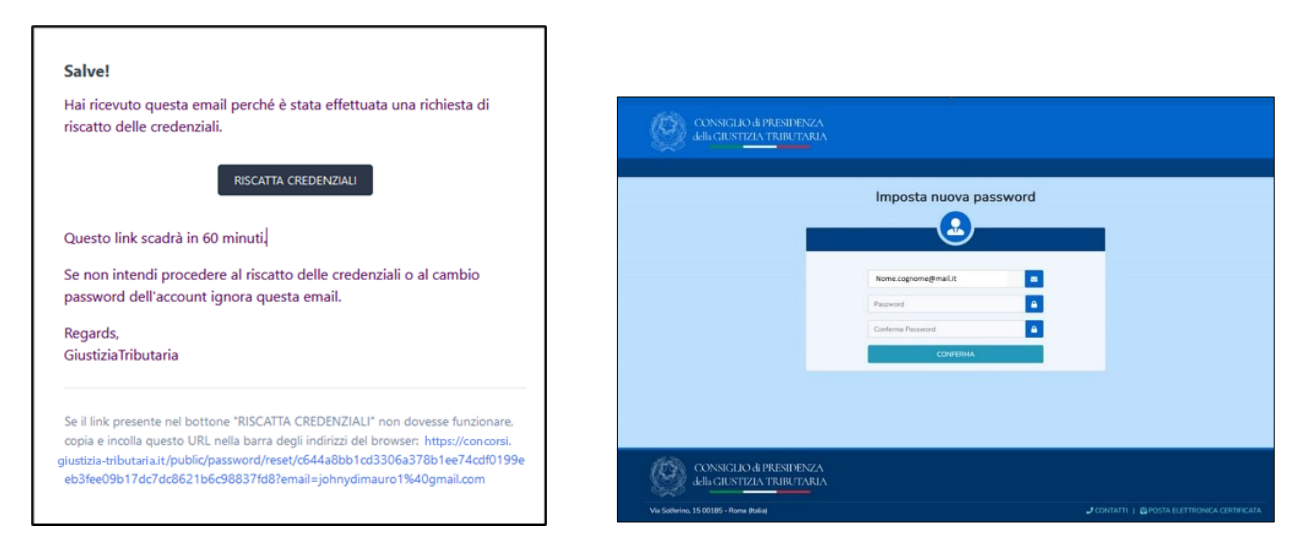

*Figura 2 e 2 bis. Mail di risposta per riscatto credenziali*

Dopo aver impostato la password l'utente visualizzerà la maschera di accesso all'area riservata, per accedere dovrà digitare il proprio codice fiscale e la password scelta *(figura 3)*.

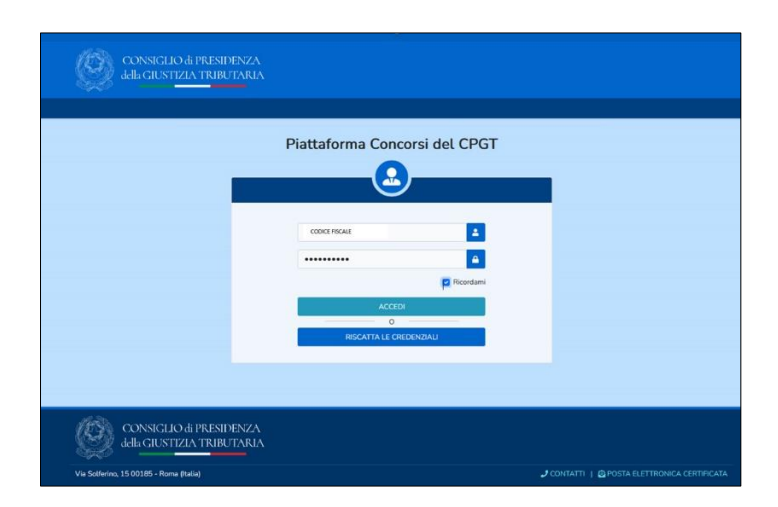

*Figura 3. Accesso al portale*

Consiglio di Iresidenza della Giustizia Cributaria

L'inserimento delle credenziali permette l'accesso all'area riservata *(figura 4)* che si articola in due distinte sezioni:

- **1**. Profilo Personale:
	- 1.1 Dati anagrafici, dati di residenza, riferimenti telefonici e mail
	- 1.2 Dettagli dei servizi storici ed attuali
- **2**. Procedure Concorsuali.

Lista Bandi

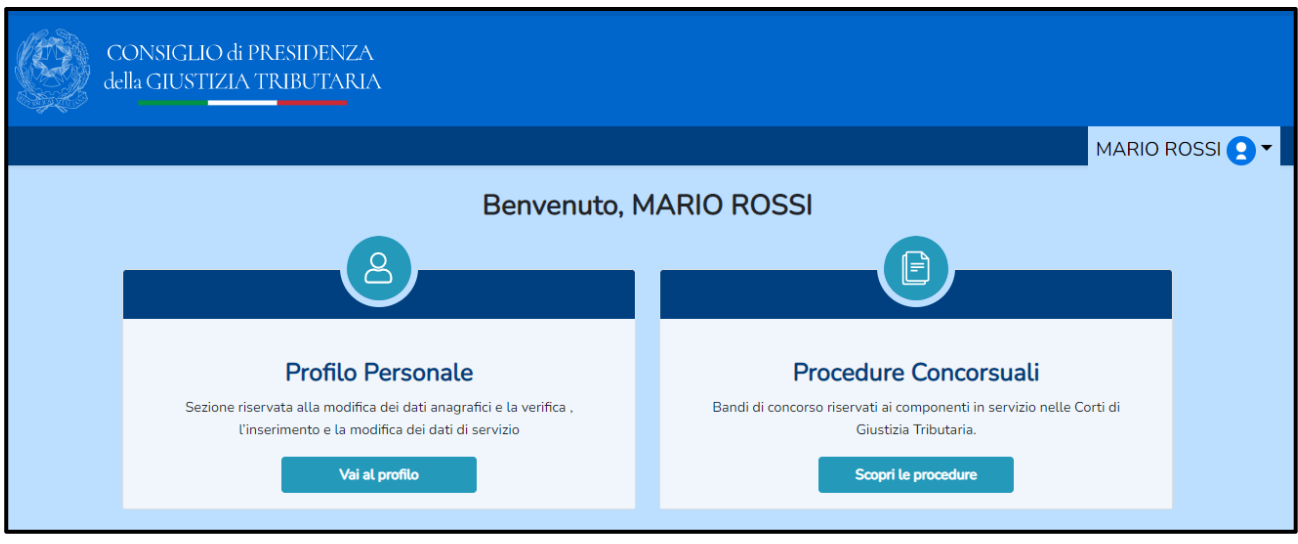

*Figura 4. Home Page*

## <span id="page-3-0"></span>Profilo personale

L'accesso al profilo personale consente la verifica dei dati già esistenti proposti dal sistema ed eventuali modifiche e/o integrazioni di alcune informazioni sulla propria scheda anagrafica *(figura 5)*. **L'inserimento dei dati anagrafici è obbligatorio.**

Non sarà invece possibile effettuare autonomamente modifiche al proprio nome, cognome, codice fiscale, data e luogo di nascita: potrà esserne richiesta la rettifica

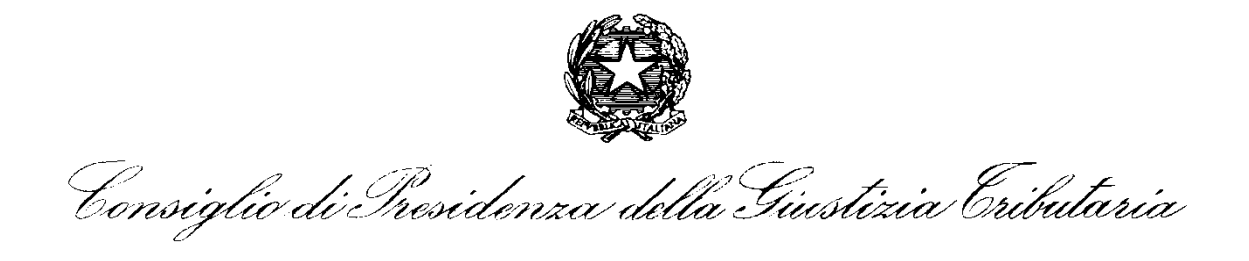

con apposita istanza via mail al seguente indirizzo: [UfficioSegreteriaCPGT@pce.finanze.it](mailto:UfficioSegreteriaCPGT@pce.finanze.it) (allegando copia di documento di identità valido).

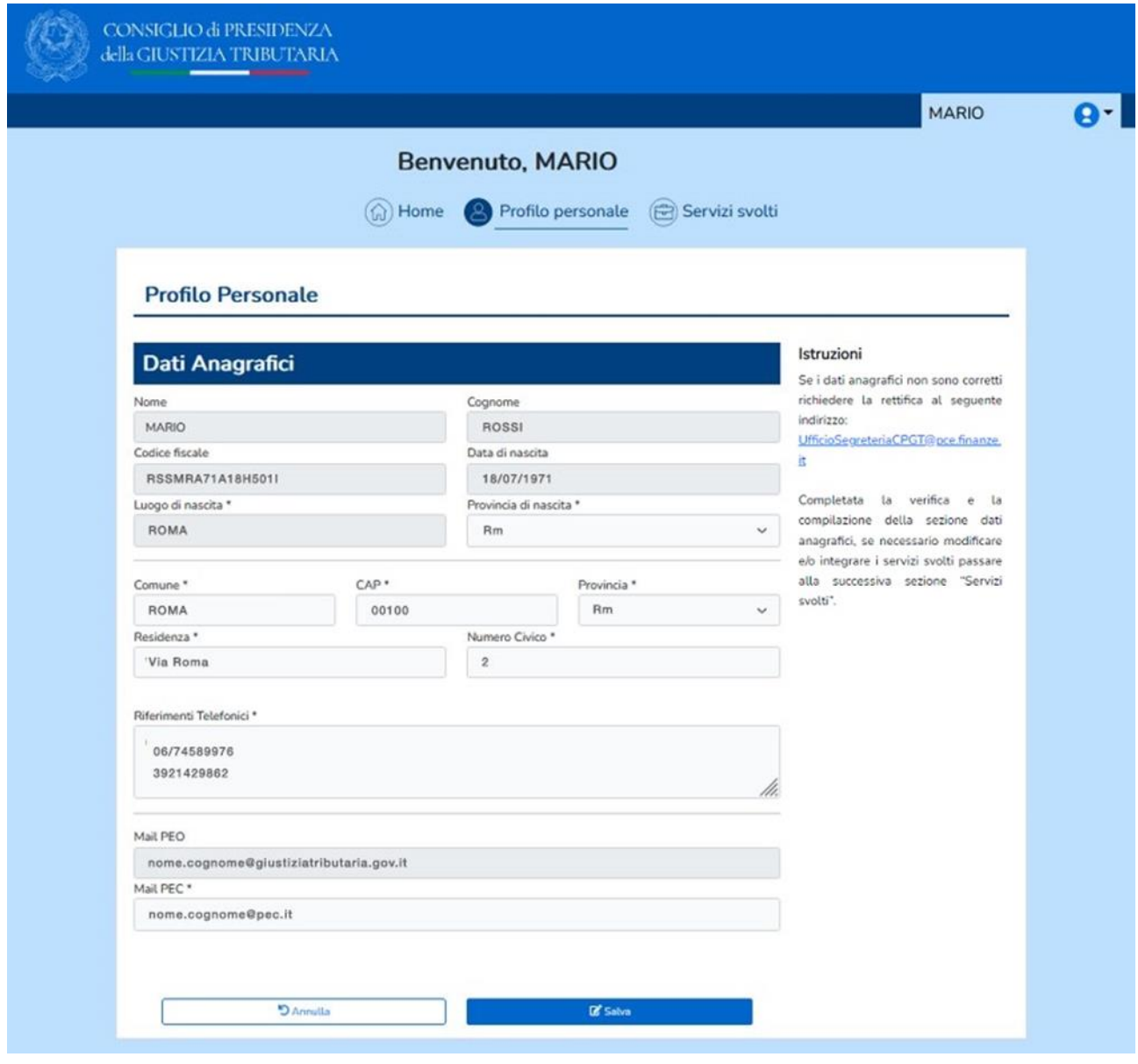

*Figura 5. Inserimento dati anagrafici*

I dati personali già esistenti sono stati prelevati dal database anagrafico a disposizione del CPGT, nell'ambito del legittimo trattamento dei dati di titolarità dello stesso CPGT.

**Completata la verifica della sezione 1.1 Dati anagrafici, sarà possibile passare alla successiva sezione 1.2 "Servizi svolti".**

Consiglio di Presidenza della Giustizia Cributaria

### <span id="page-5-0"></span>Servizi svolti

In seguito alla verifica/completamento dell'anagrafica si raggiunge la schermata "Servizi svolti" *(figura 6)*, in cui è proposta all'utente la lista di tutti i servizi svolti presso le Corti di Giustizia Tributaria (storici ed attuali).

**Il candidato potrà, ove ritenga necessario, modificare i dati proposti, cancellare periodi di servizio ed inserirne di nuovi** (vedi area '*Nuovi servizi da dichiarare'*).

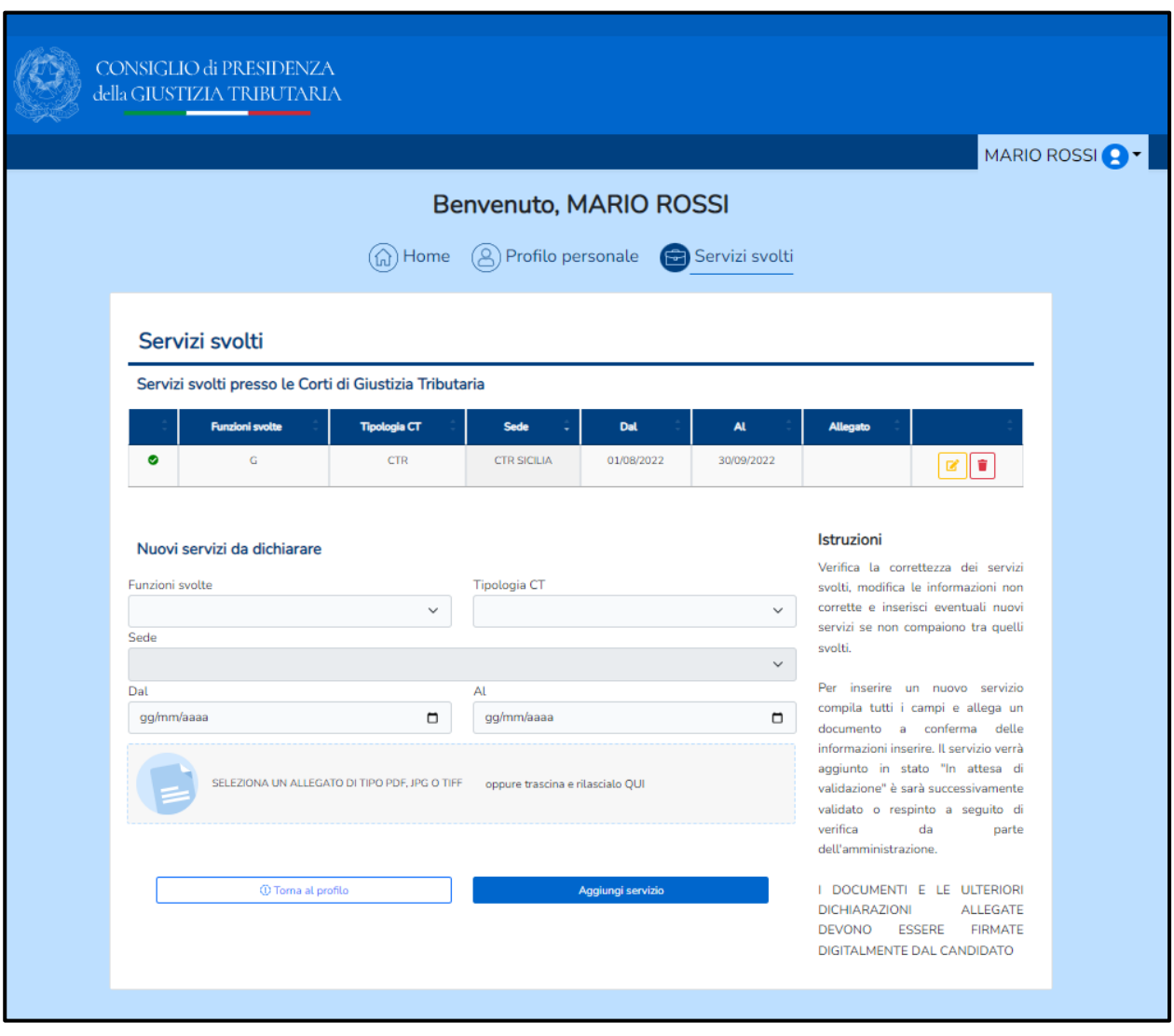

*Figura 6. Area servizi svolti*

A fronte di una qualunque modifica e/o aggiunta di una riga di servizio, questa verrà posta in '**attesa di approvazione'** da parte dell'Amministrazione.

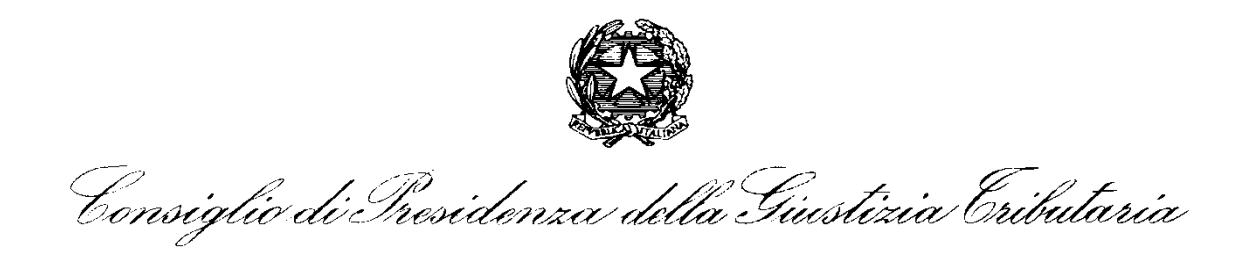

## <span id="page-6-0"></span>Modifica delle voci dell'elenco "Servizi svolti"

Utilizzando l'icona di modifica ( ) presente nella riga del servizio, è possibile modificare gli elementi caratterizzanti il servizio stesso *(figura 7)*, quali: funzione svolta, tipologia CT, data di servizio.

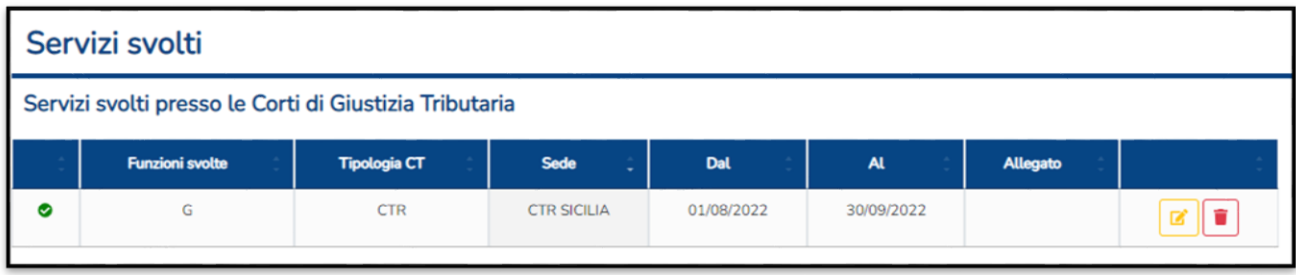

*Figura 7. Modifica del servizio svolto*

La variazione nell'elenco dei servizi svolti – **approvati** - comporterà una modifica dello stato della pratica in "attesa di approvazione" (**A**)

La validazione è subordinata al procedimento di verifica a cura dell'Amministrazione.

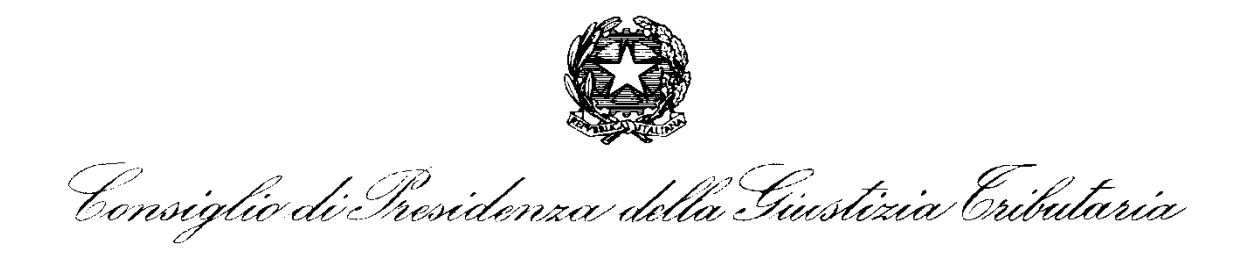

## <span id="page-7-0"></span>Dichiarazione di nuovi servizi

Per comunicare un nuovo servizio è necessario popolare tutti i campi della maschera *(figura 8)* e selezionare "aggiungi servizio".

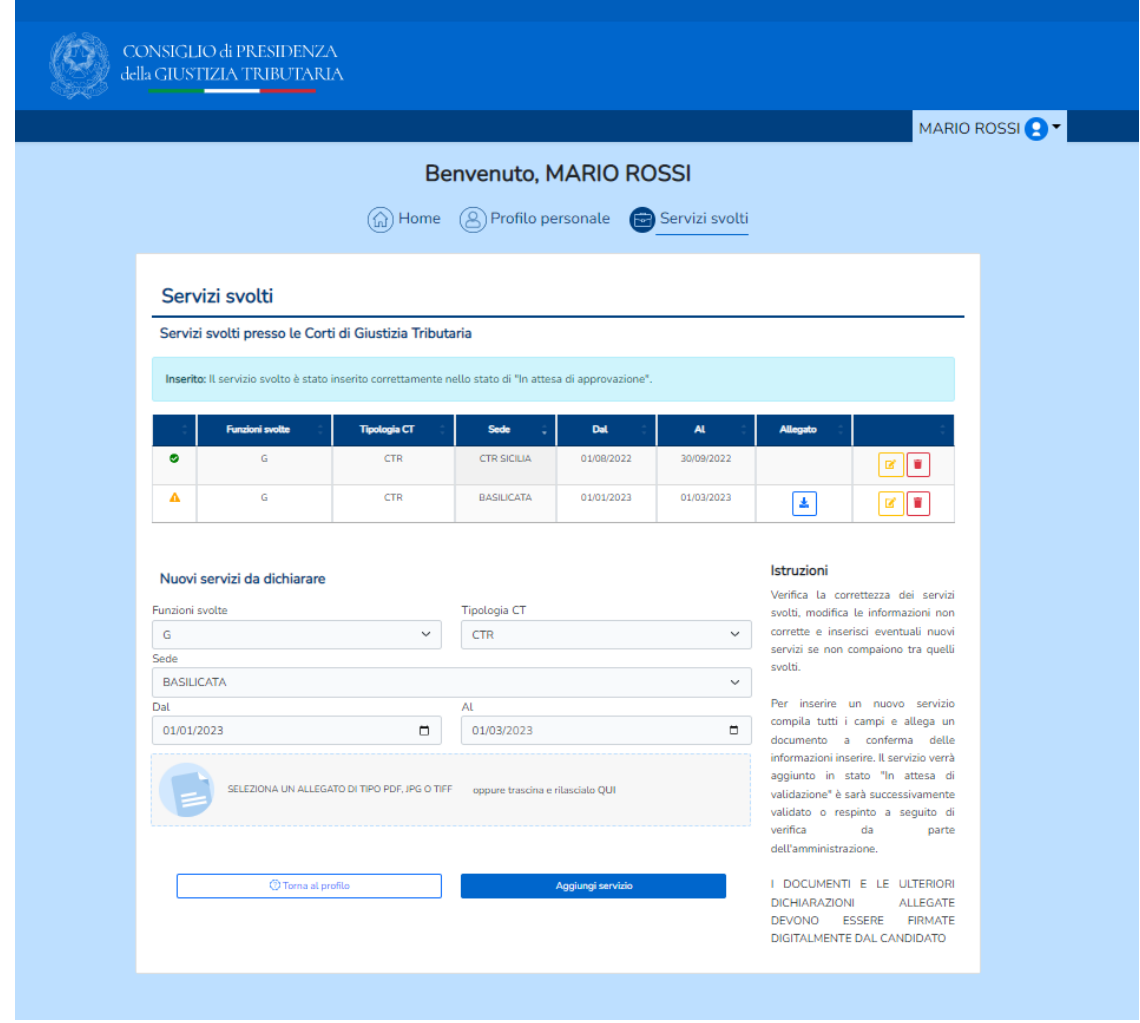

*Figura 8. Dichiarazione di nuovi servizi*

Il servizio inserito risulterà in stato "attesa di approvazione" ( $\triangle$ ).

**COMPLETATO IL PROFILO PERSONALE (DATI ANAGRAFICI ED ELENCO SERVIZI SVOLTI PRESSO LE CORTI DI GIUSTIZIA TRIBUTARIA) È POSSIBILE PROCEDERE ALLA COMPILAZIONE DELLA DOMANDA DI PARTECIPAZIONE ACCEDENDO ALL'AREA PROCEDURE CONCORSUALI.**

Consiglio di Iresidenza della Giustizia Cributaria

## <span id="page-8-0"></span>Procedure Concorsuali

Per raggiungere l'area relativa alle procedure concorsuali *(figura 8)*, dalla *home page* si dovrà cliccare "scopri le procedure".

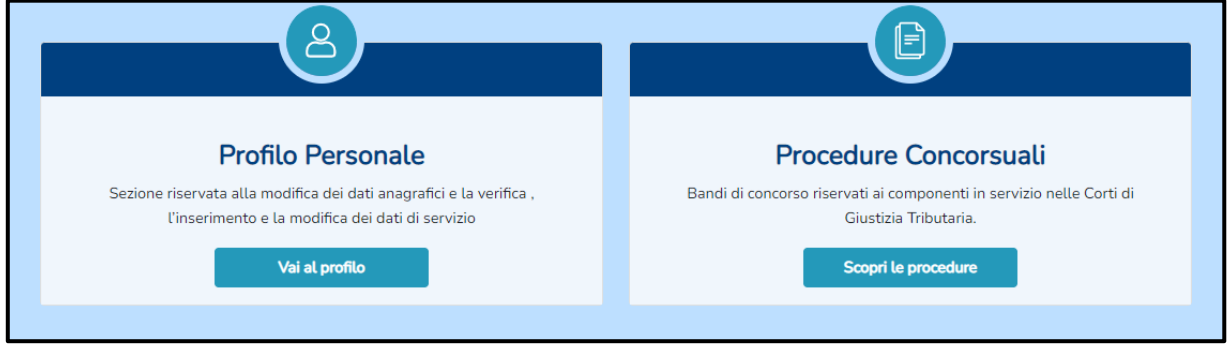

*Figura 9. Sezione "procedure concorsuali" della home page*

Questa operazione darà accesso all'elenco delle sole procedure a cui è possibile partecipare *(figura 10)*.

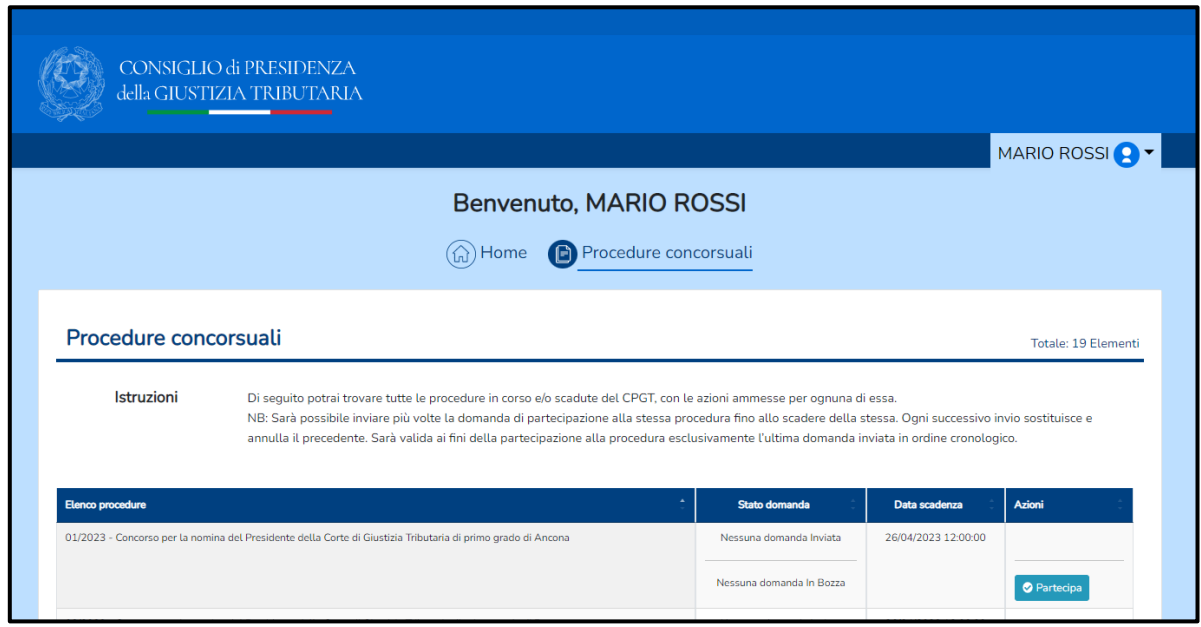

*Figura 4. Elenco delle procedure concorsuali*

Consiglio di Presidenza della Giustizia Cributaria

Cliccando la voce "Partecipa" si ha accesso all'area di compilazione della domanda di partecipazione.

### <span id="page-9-0"></span>Domanda di partecipazione al concorso

La domanda di partecipazione è composta da tre sezioni, raffiguranti i vari step di compilazione *(figura 11)*:

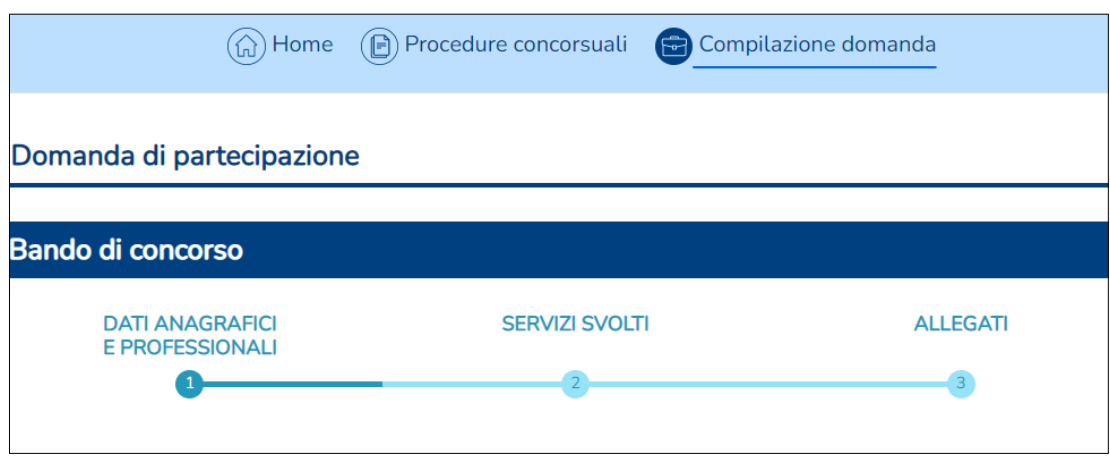

*Figura 11. Iter della domanda di partecipazione*

- **1**. Dati Anagrafici e Professionali,
- **2**. Servizi svolti,
- **3**. Allegati.

È possibile andare **avanti** ed **indietro** tra le sezioni, senza perdere i dati inseriti. È possibile salvare in bozza la domanda ed inviarla successivamente; **è possibile inviare la domanda più volte** fino alla data di scadenza della procedura.

**Ogni successivo invio sostituisce e annulla il precedente. Sarà valida ai fini della partecipazione alla procedura esclusivamente l'ultima domanda inviata in ordine cronologico.** 

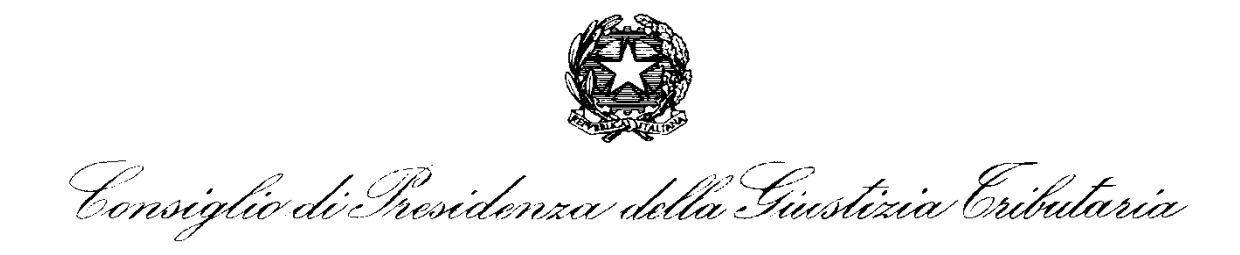

La prima sezione "**dati anagrafici e professionali"**, richiama automaticamente i dati inseriti sul profilo personale e permette di compilare i dati professionali *(figura 12).*

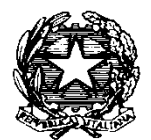

Consiglio di Iresidenza della Giustizia Cributaria

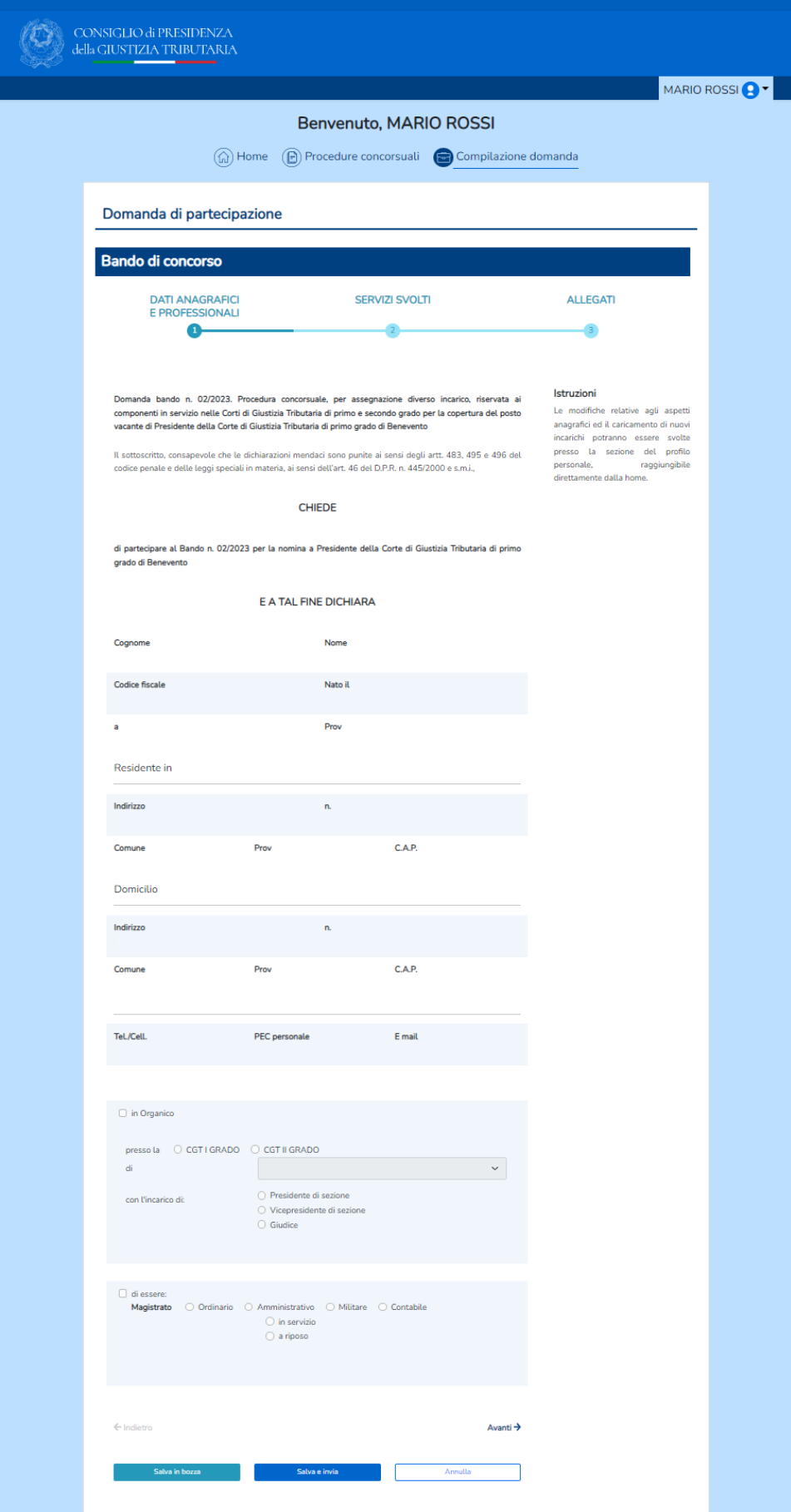

Consiglio di Presidenza della Giustizia Cributaria

*Figura 5. Prima sezione della domanda di partecipazione*

La seconda sezione "**servizi svolti**" riepiloga i dati presenti nell'elenco dei servizi svolti.

In questa sezione il candidato dovrà obbligatoriamente compilare le informazioni concernenti la eventuale presenza di sanzioni disciplinari nell'ultimo quinquennio ed il rapporto annuo percentuale fra il numero delle sentenze depositate oltre 30 giorni dalla data della deliberazione ed il totale delle sentenze depositate *(figura 13)*

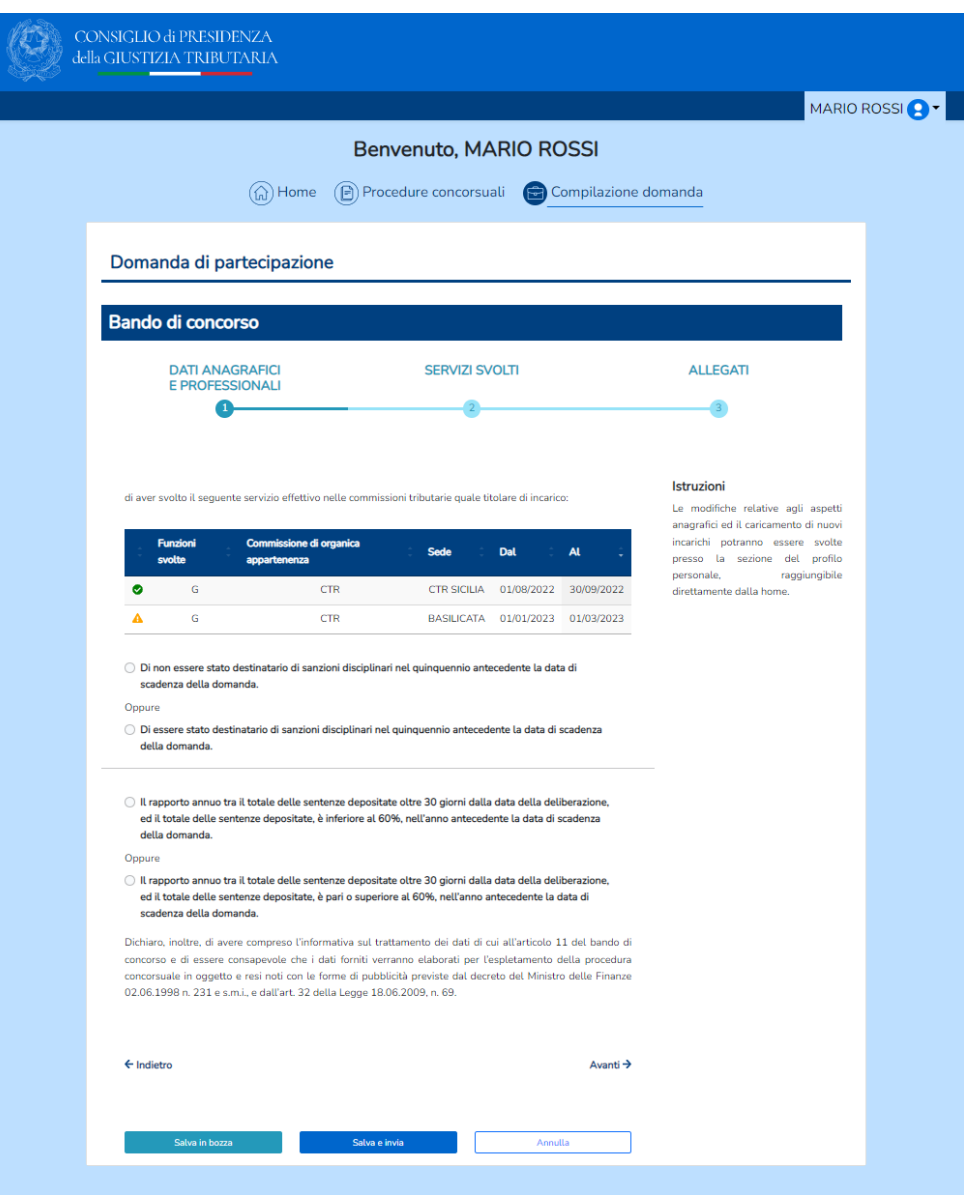

*Figura 6. Seconda sezione della domanda di partecipazione*

Consiglio di Presidenza della Giustizia Cributaria

La sezione finale **"allegati"** richiede obbligatoriamente il caricamento del documento di riconoscimento in corso di validità, in formato *pdf*, *jpeg* o *tiff*.

Viene inoltre elencata la documentazione attestante i periodi di servizio svolti inserita precedentemente in fase di compilazione dell'Elenco dei servizi svolti a giustificazione dei nuovi servizi dichiarati o delle modifiche apportate a quelli già approvati e delle eventuali modifiche ai dati professionali.

Viene consentito il caricamento di ulteriore documentazione a comprova delle dichiarazioni rese.

## **SI PRECISA CHE TUTTI I DOCUMENTI ALLEGATI IN FORMATO PDF, JPEG O TIFF DOVRANNO AVERE DIMENSIONE MASSIMA DI 6 MB.**

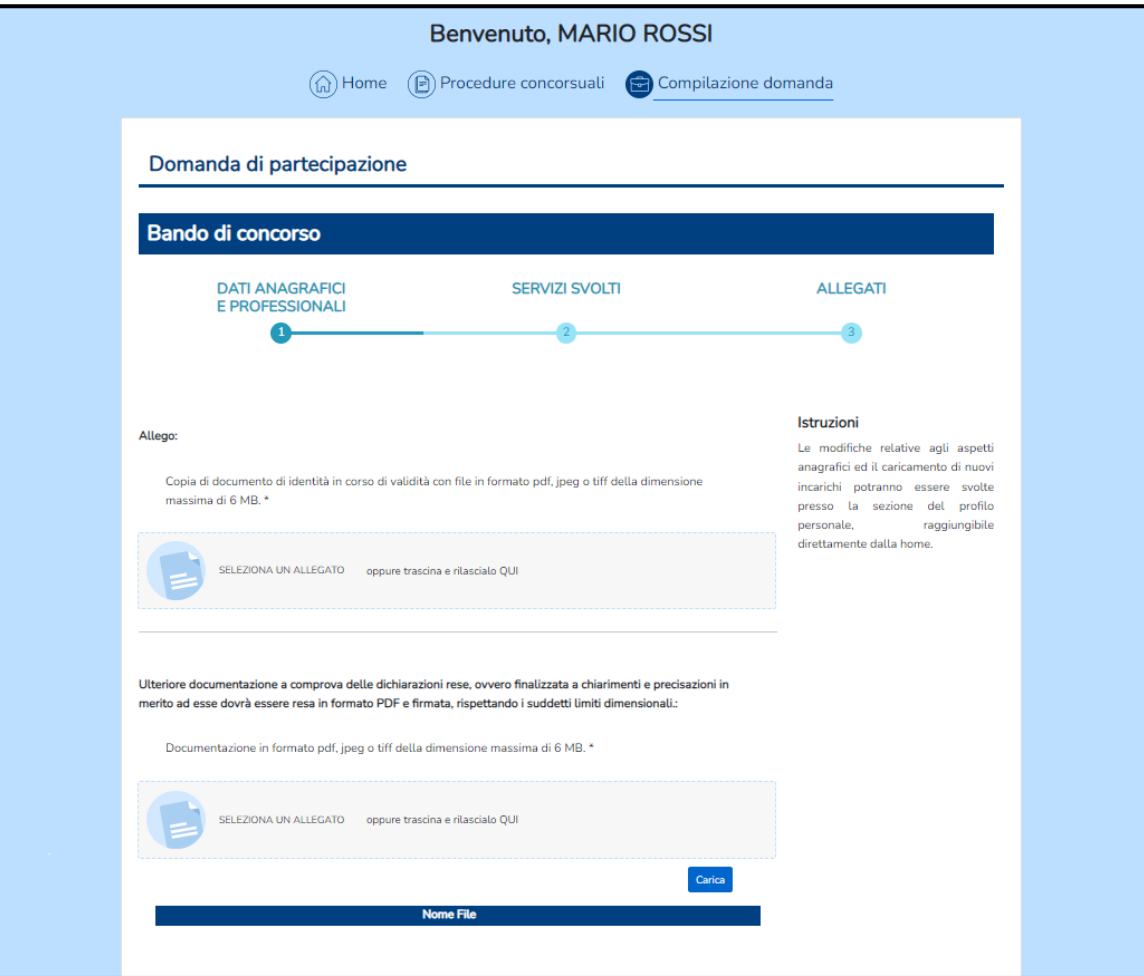

*Figura 7. Terza sezione della domanda di partecipazione*

Consiglio di Presidenza della Giustizia Cributaria

### <span id="page-14-0"></span>Invio della domanda di partecipazione

Terminata la compilazione della domanda di partecipazione è possibile inviare la candidatura *(figura 15)*.

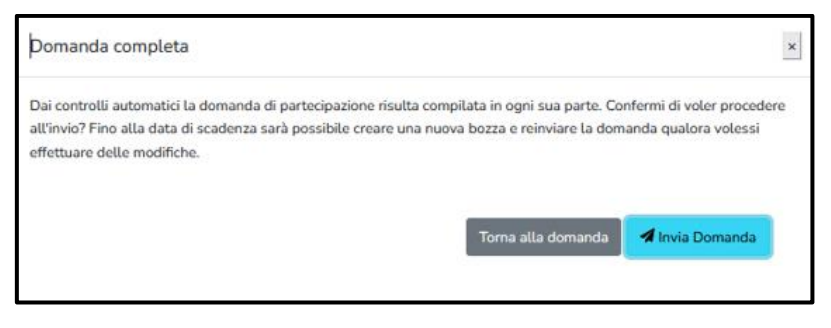

*Figura 8. Invio della candidatura*

Tornando all'elenco delle procedure concorsuali, sarà possibile sia visualizzare la domanda di partecipazione che modificarla, *entro la data di scadenza*, premendo il tasto verde "**nuova bozza**"*(figura 16). Nel caso in cui la domanda non fosse ancora stata inviata il tasto per la modifica sarà giallo con l'omonima dicitura.*

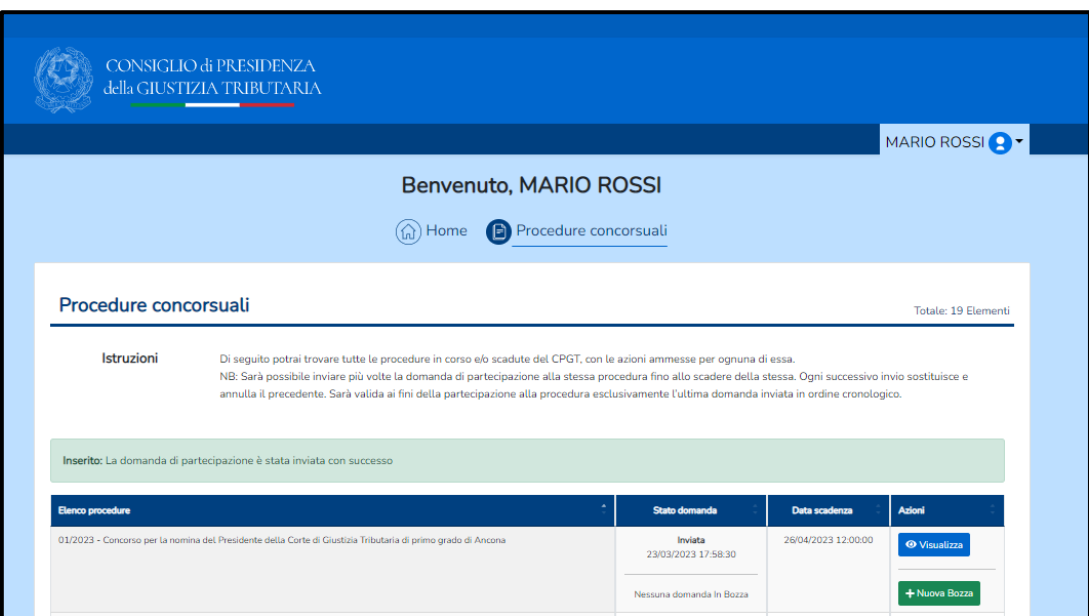

*Figura 9. Visualizzazione della domanda di partecipazione dall'elenco delle procedure*

Consiglio di Presidenza della Giustizia Cributaria

**NOTA IMPORTANTE: su eventuali modifiche/integrazioni dei propri dati anagrafici e/o di servizio effettuate dal candidato SUCCESSIVAMENTE ad un primo invio;** è necessario procedere alla creazione di una NUOVA BOZZA di domanda ed effettuare un **NUOVO INVIO** affinché le *nuove* informazioni vengano **recepite formalmente** sulla domanda di partecipazione.

A tal fine l'applicazione segnalerà la circostanza con apposito messaggio:

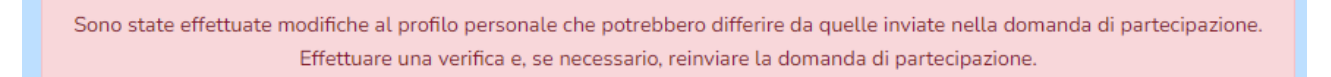

#### <span id="page-15-0"></span>Assistenza

È possibile contattare il servizio assistenza compilando apposito form raggiungibile dalla Home page tramite link posizionato a fondo pagina a destra ( **E ASSISTENZA**)

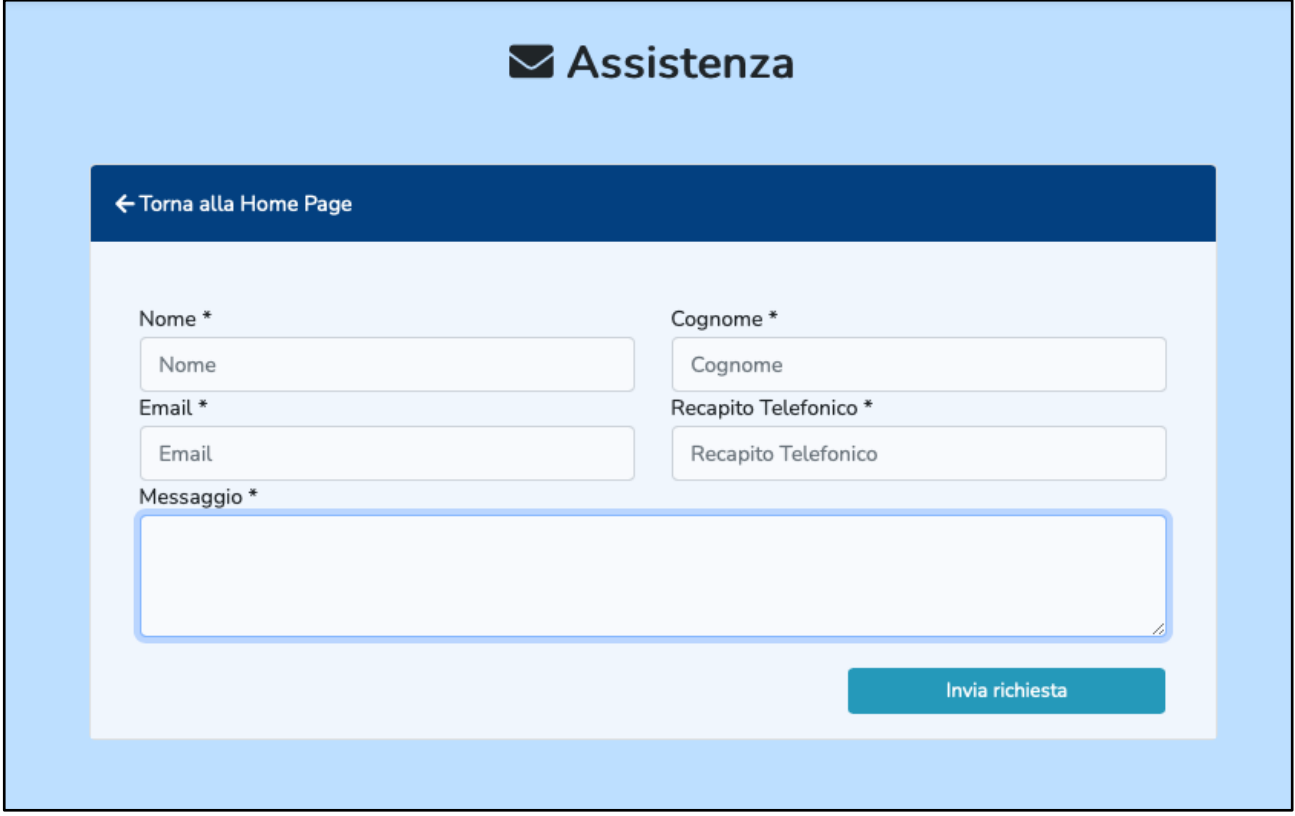

Consiglio di Iresidenza della Giustizia Cributaria

#### **ALTRE RACCOMANDAZIONI:**

- **leggere attentamente la privacy policy prima dell'uso del portale**
- **mantenere segrete le proprie credenziali e non comunicarle a terzi**
- **confermare prima dell'utilizzo del portale l'esattezza e completezza dei propri dati personali all'interno della relativa sezione del portale.**